## Guide to access the 'Design on Demand' unit of work via Plink and EDi

Note: All Department for Education and Catholic Education teachers have access to the units. Some Independent schools are yet to sign up for access; see page 9 for more information.

Follow the steps below to access the 'Design on Demand' unit:

1/ via Plink (page 1)

2/ via EDi in two ways (department employees only)

a/ from EDi to Plink (page 5), or

b/ from within EDi (page 7) with a quick link plus information about the units and planning.

### 1/ Plink

#### The Plink version:

- gives you the flexibility to navigate directly to unit overviews, a particular part of the learning sequences or specific assessment tasks
- allows you to view the resources online or choose to download the units as a complete package to use offline
- allows you to preview slideshows and resources before choosing to download them
- highlights the connections between curriculum, learning and assessment.

Go to https://www.plink.sa.edu.au/

Log in as relevant for department (left) or non department staff (right).

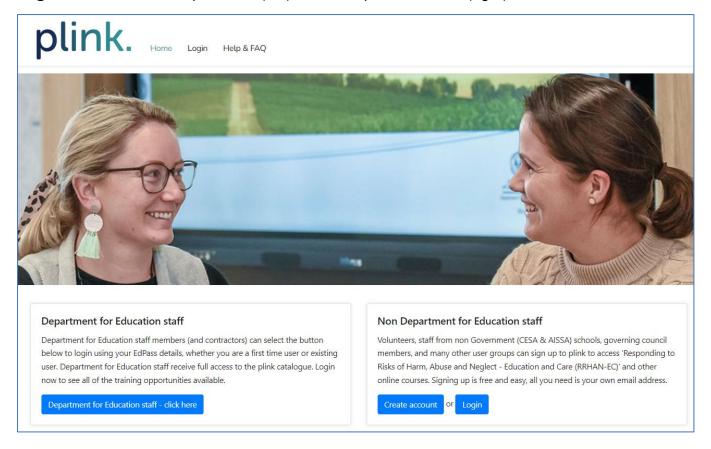

Department staff may need to log in via EdPass.

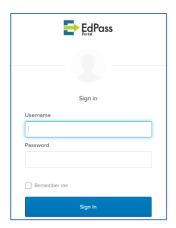

Staff new to Plink will need to create an account (non department staff example provided).

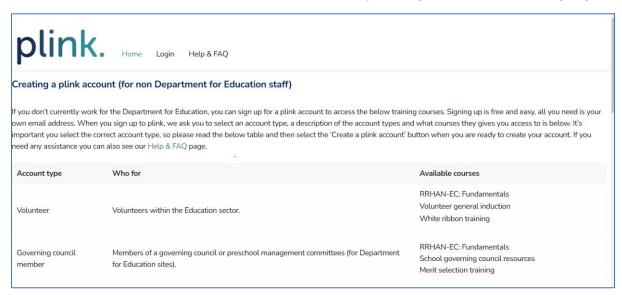

Once logged in, if there is no 'resources' tab (for example as pictured below) this likely means your school is yet to sign up for access; see page 9 for more information.

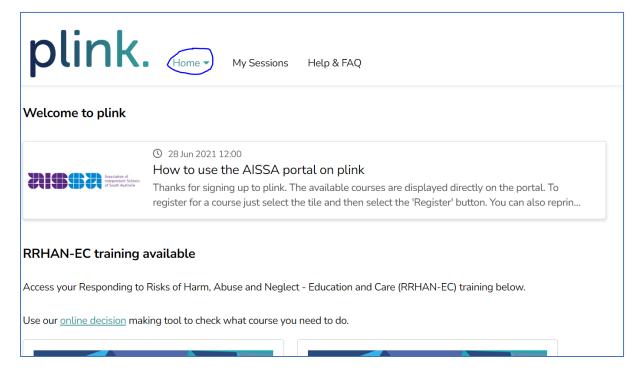

Click on the 'resources' tab along the top, circled blue.

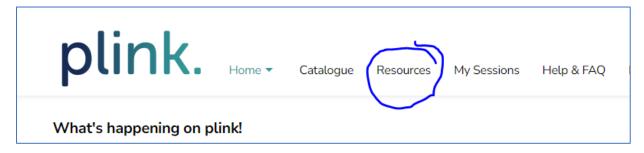

Click on the 'curriculum resources' tile, circled blue.

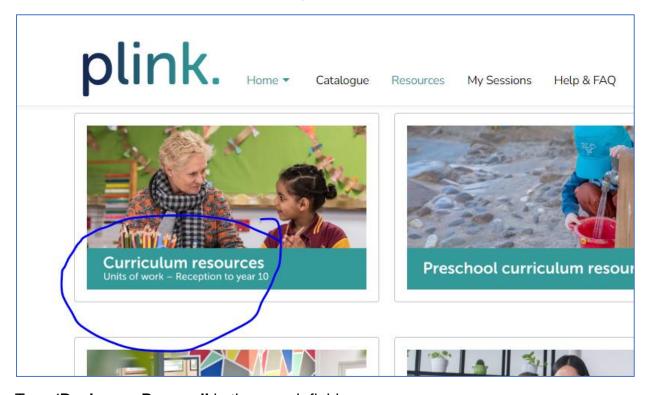

Type 'Design on Demand' in the search field.

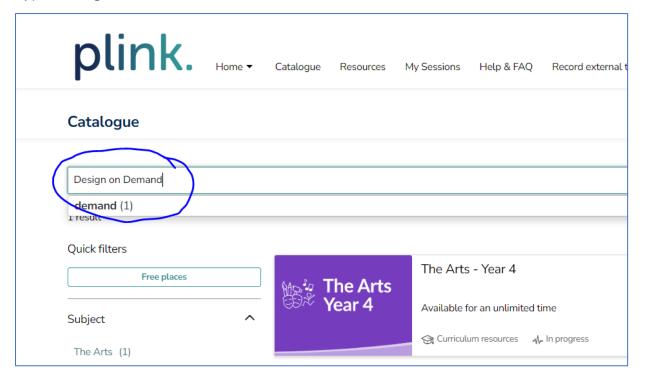

Once in the unit, click on the 'content' tab. You can use the **up/down arrows** on the right (not pictured) to expand/contract the materials under the four headings shown below.

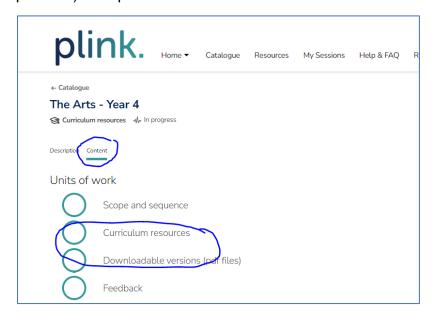

For either of the 'curriculum resources' or 'downloadable versions', select Unit 6.

Note: resource 1 (design portfolio) and resource 4 (brainstorm task cards) have been adapted with permission from 'Design on Demand' (year 4, unit 6, integrated arts unit of work), Department for Education, Government of South Australia for the DreamBIG poster competition and are available on the poster competition webpage.

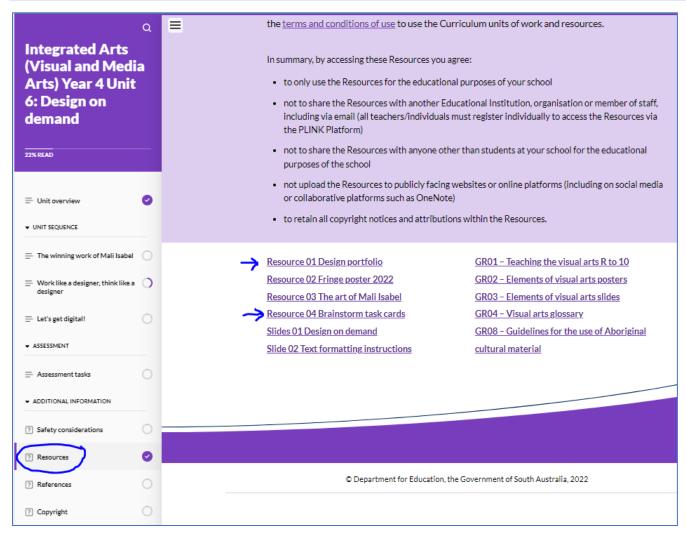

### a/ EDi then to Plink

Go to EDi home page <a href="https://edi.sa.edu.au/">https://edi.sa.edu.au/</a>

Click on the Plink tile, circled blue.

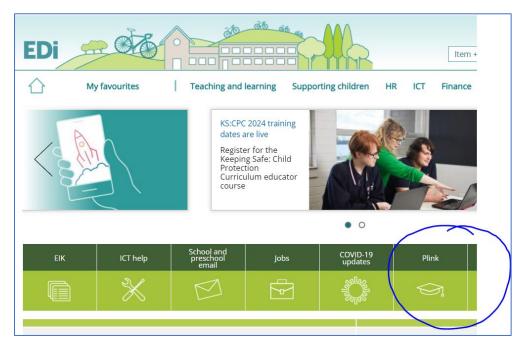

You may need to log in via EdPass.

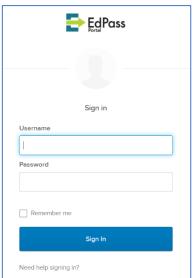

Click on the 'resources' tab, circled blue.

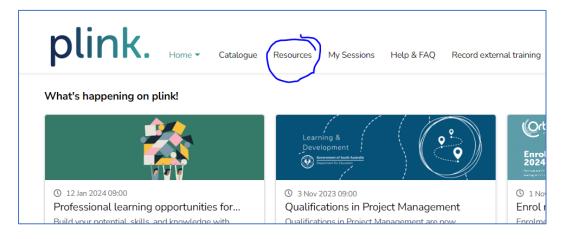

Click on the 'curriculum resources' tile, circled blue.

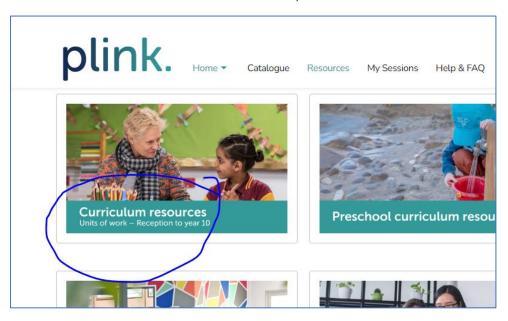

Type 'Design on Demand' in the search field.

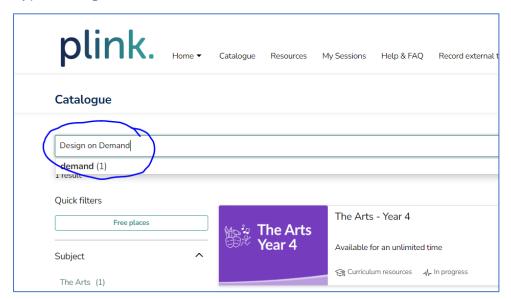

Once in the unit, click on the 'content' tab. You can use the **up/down arrows** on the right (not pictured) to expand/contract the materials under the four headings shown below.

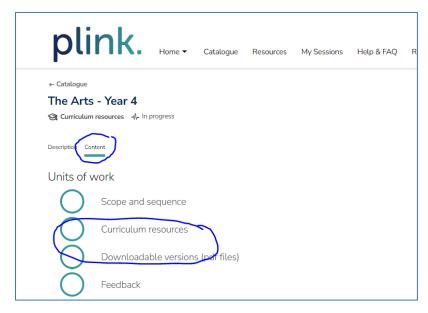

For either of the 'curriculum resources' or 'downloadable versions', select Unit 6.

Note: resource 1 (design portfolio) and resource 4 (brainstorm task cards) have been adapted with permission from 'Design on Demand' (year 4, unit 6, integrated arts unit of work), Department for Education, Government of South Australia for the DreamBIG poster competition and are available on the poster competition webpage.

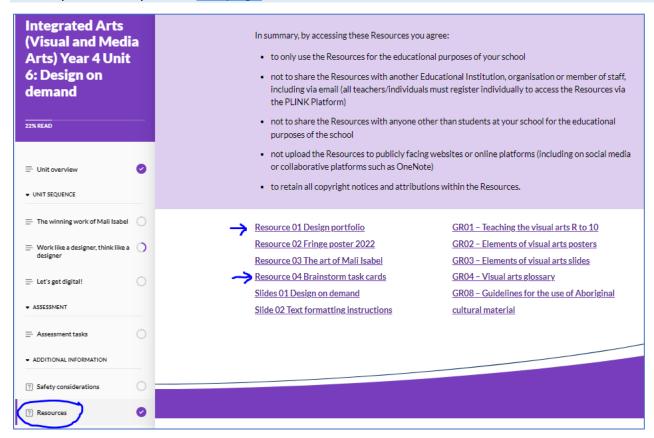

### 2/ EDi b/ EDi access to the units of work

The EDi version allows you to download the unit plan of each unit of work to use offline. The unit plans contain links to the related resources on Plink. <u>Here</u> is the EDi link to 'Design on Demand'. Click on Unit 6 as circled blue below. Under the unit overview there is a download link. Once downloaded, the file will be in your downloads folder.

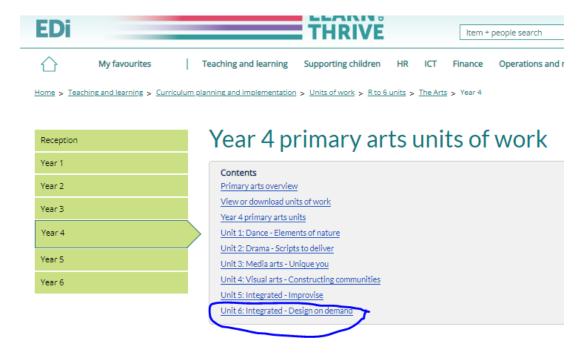

Below shows how to locate the units and useful information about the units and planning. Hover over the 'teaching and learning' tab across the top, then click on 'units of work' under the 'curriculum planning and implementation' heading.

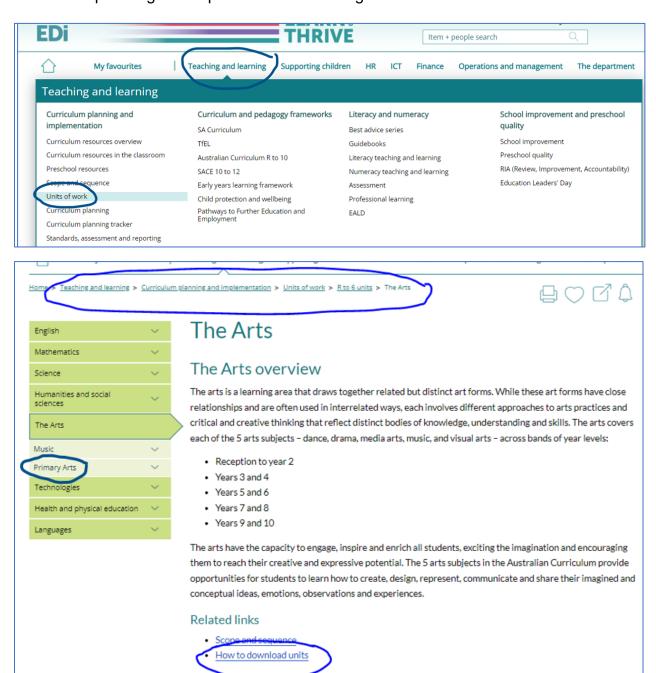

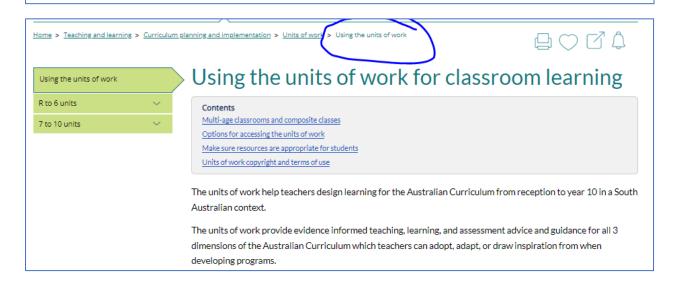

# Independent school access to the units of work

The process for Independent schools who have not yet signed agreements to access the Department for Education units of work is as follows:

- Speak to your Principal
- The Principal or appropriate delegate can request the form/agreement via AISSA
- Once signed, AISSA forwards the agreement to the Department for Education, and the school is added into the system.